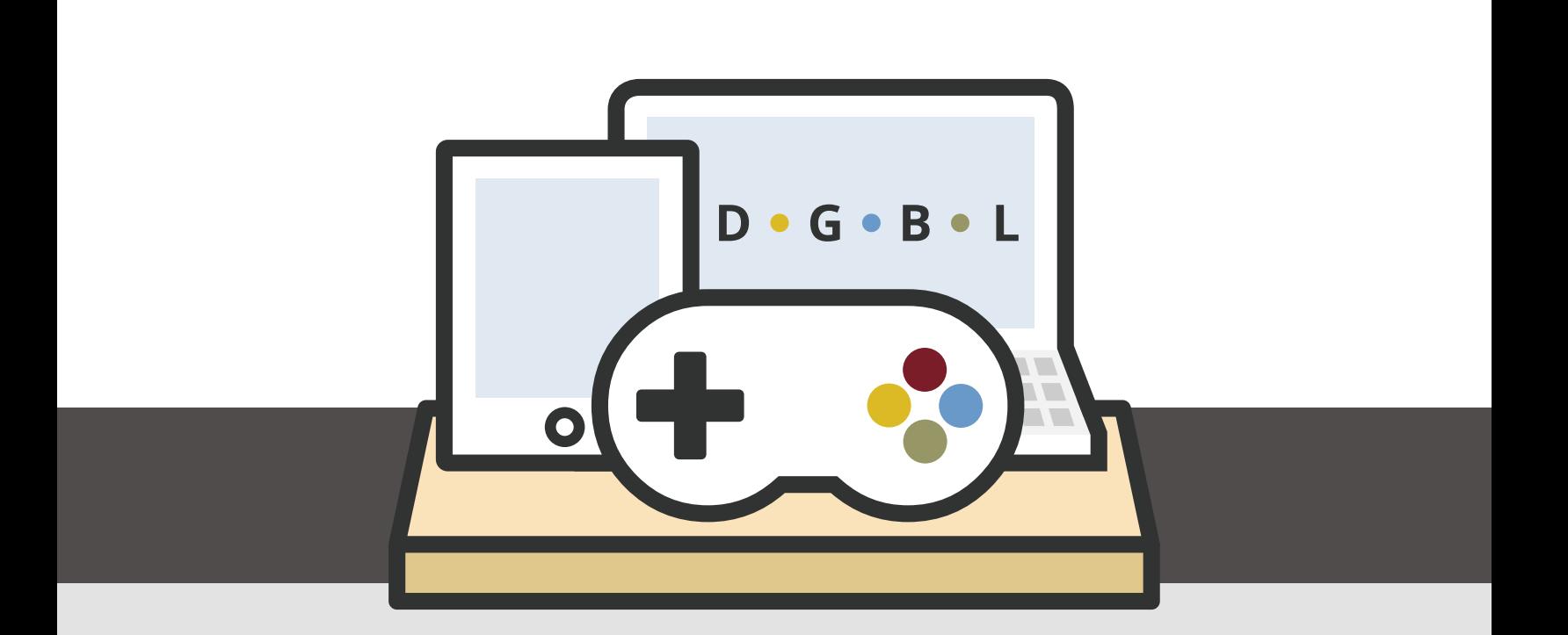

K20 CENTER Game Portal Access Guide

### Purpose Of This Guide

This guide serves to help users navigate the K20 Game Portal to access the educational games developed by the University of Oklahoma's K20 Center Digital Game Based Learning (DGBL) team.

All K20 Center games are developed using the Unity game engine and are accessible on both PC and Macintosh computers, and on Chromebook. Each platform has different software requirements to allow the games to be played, and each will be covered individually in the sections to follow.

#### K20 Center Game Portal

The K20 Game Portal gives you access to the various educational games developed by the K20 Center and allows you to assign games to your students, monitor their progress, and access additional educational materials related to each game. Everything is accomplished through an easy to use web-based interface.

## Table of Contents

- 4 Creating a Game Portal Account
- 5 Creating Classes and Inviting Students
- 6 New to Game Portal
- 7 Existing Accounts
- 8 Requirements
- 9 Monitoring Progress
- 10 Supplemental Teaching Materials

# Creating a Game Portal Account

To request a game portal account, go to **k20center.ou.edu/getgames**

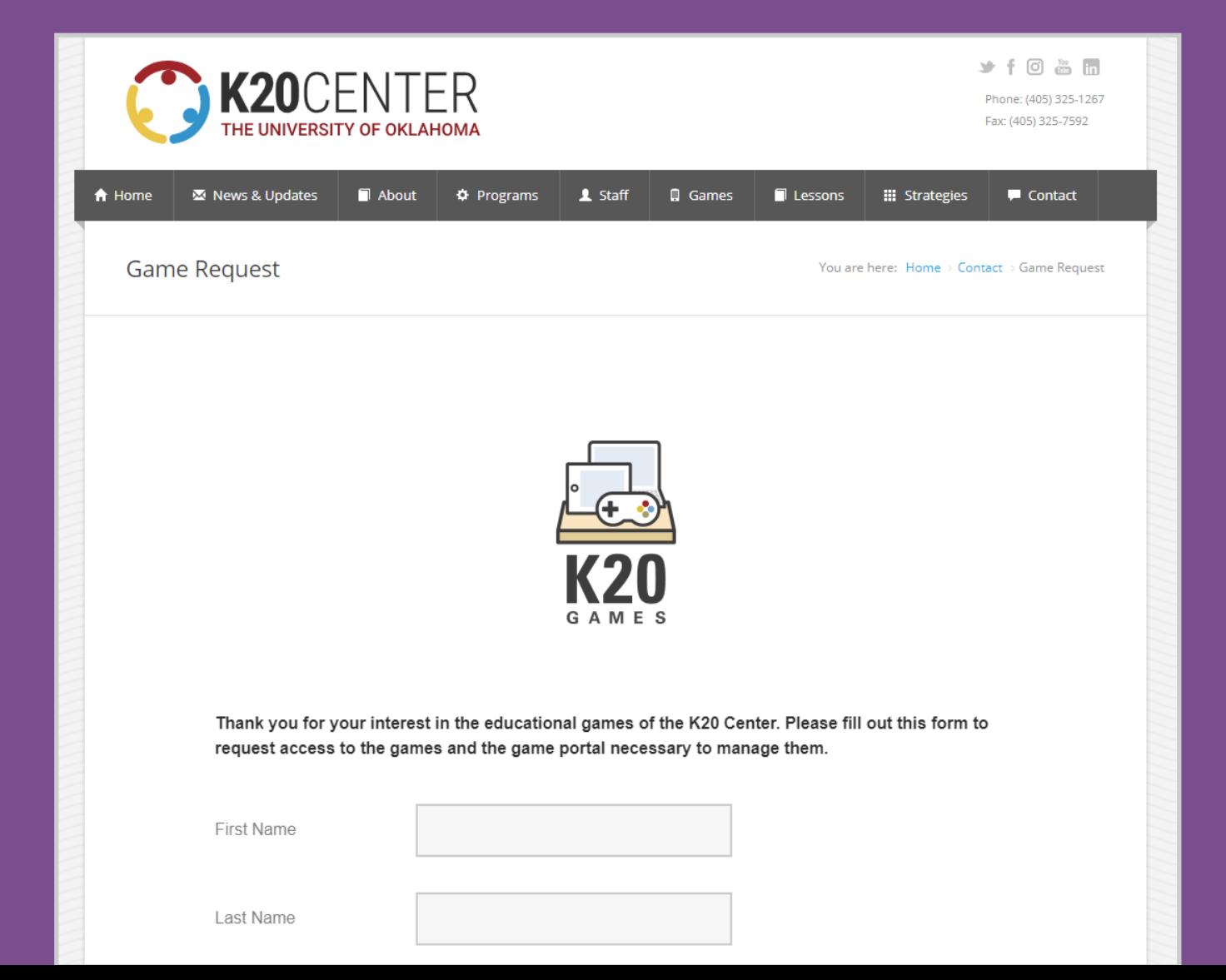

#### CREATING CLASSES AND INVITING STUDENTS

Once your account has been created you are ready to start using the various features of the K20 Game Portal. This includes creating classes, assigning games, and inviting students. To create a class click on the Create Class button.

**CREATE CLASS**

**CREATE CLASS** 

**VIEW GAMES** 

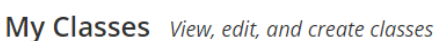

**Teacher Dashboard** 

You will need to give the class a name, and the name must be unique for each class you create. You can then assign games to the class by clicking on them in the Add Games section. Once you have named the class and finished assigning games to it, click the Create New Class button.

You can always assign additional games to a class later by clicking the Assign Game button and clicking on the games you wish to add.

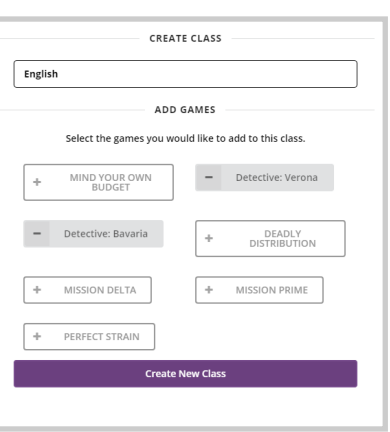

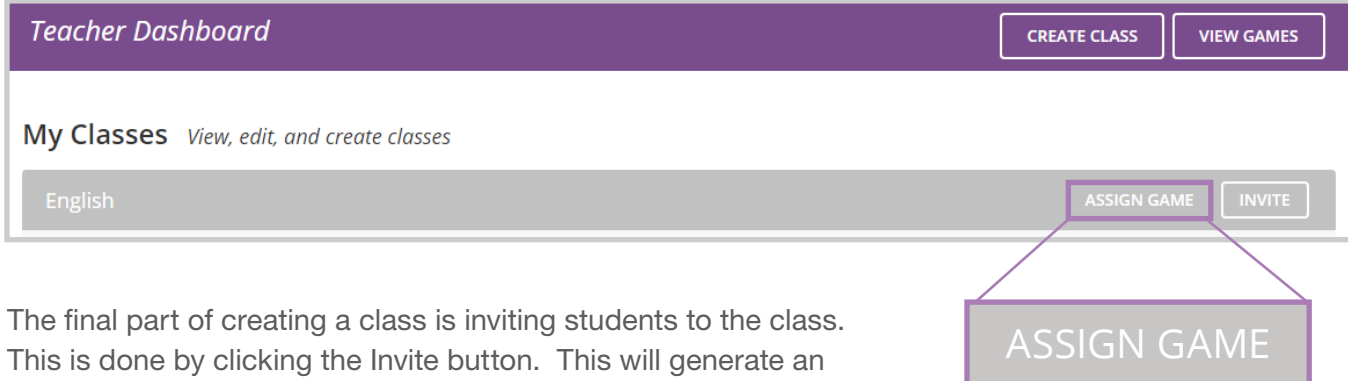

invitation key.

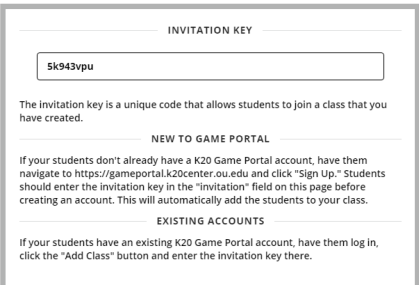

The invitation key is a unique code that allows students to join a class that you have created. Once you have generated a key, give it to any student you wish to play the game by writing it on the board or emailing it to them, and have them accomplish the following:

## New to Game Portal

If your students do not already have K20 Game Portal accounts, have them navigate to http://gameportal.k20center.ou.edu and click the Sign Up button. Students must enter the invitation key you provided them in the Invitation field on this page before creating an account. This will automatically add the students to your class as soon as they have finished creating their account.

Students can either create their account with Google or with the provided form. If you are using Google Classroom or Chromebooks in your class, make sure your students sign up using the same Google account they use to sign into those systems.

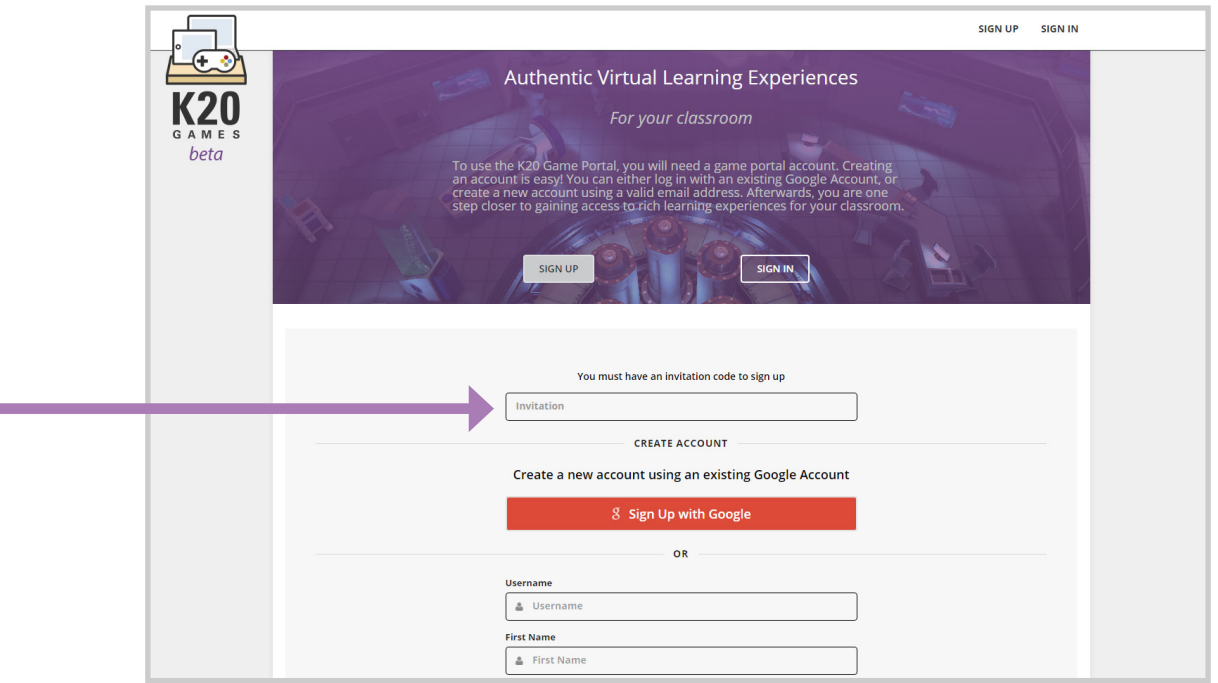

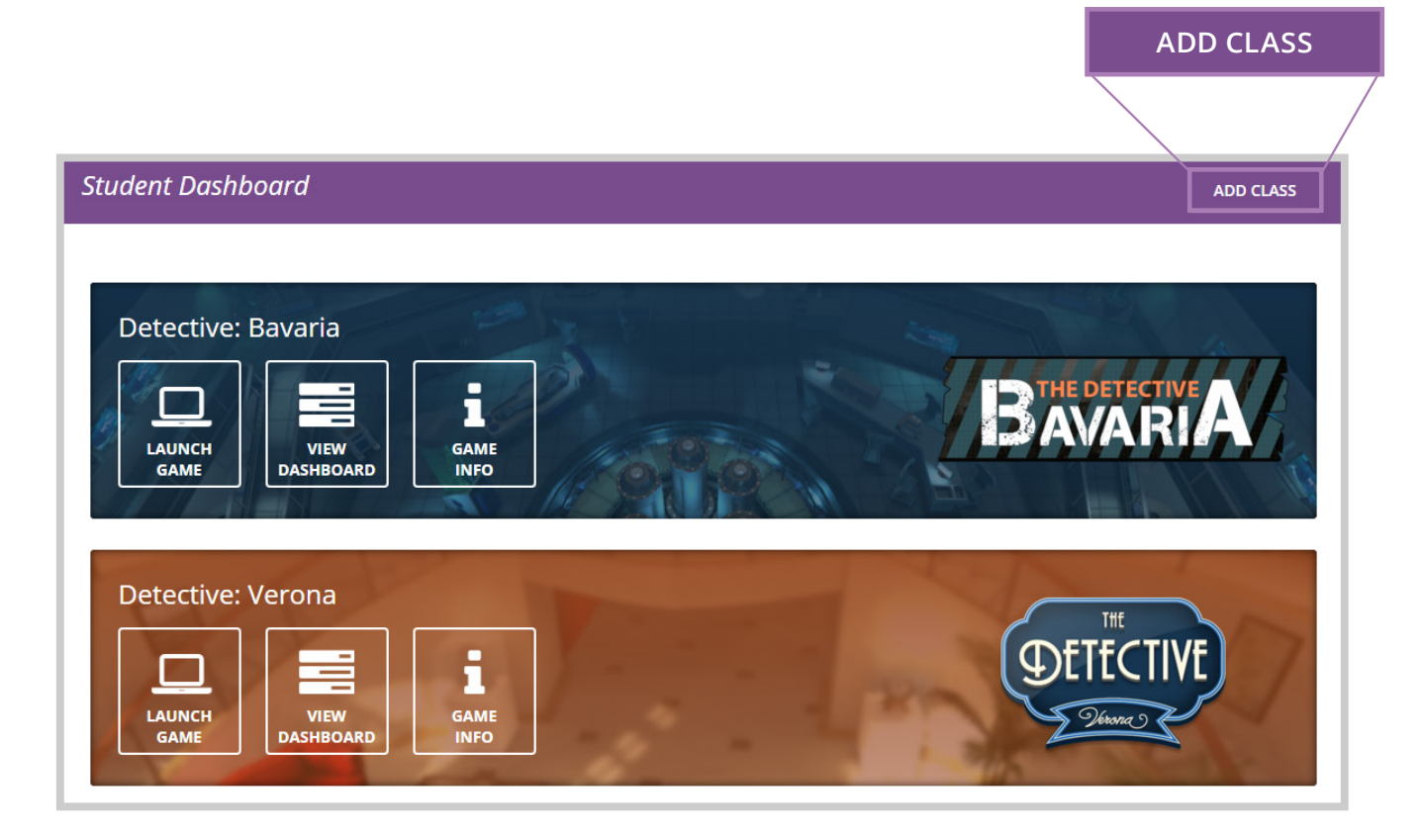

# Existing Accounts

If your students already have existing K20 Game Portal accounts, have them login, click the Add Class button, and enter the invitation key. This will add them to the new class.

Once students have created their accounts, they may access any games assigned to them.

## **Requirements**

#### PC AND MAC

Students accessing K20 Center games on PC or Mac will need access to the Internet and either the Firefox or Chrome web browsers to play the game.

Students will log into the K20 Game Portal to access any games you assign. Once they have logged in, they will click the game they wish to play to bring up its page and then click the Launch Game button.

This will open another browser window and load the game. Once it has finished loading, students can begin playing.

#### **CHROMEBOOK**

When using Chromebooks, students should log into the K20 Game Portal using the same Google account with which they sign into the Chrome browser or Chromebook used for play.

#### MINIMUM REQUIREMENTS

- Operating System: WINDOWS XP SP2 OR LATER, Mac OS X 10.8 OR LATER
- System memory: 4 GB RAM
- CPU: INTEL DUAL CORE 2.3 GHZ TO 2.69 GHZ OR EQUAL
- DirectX: DIRECTX 9 COMPATIBLE VIDEO CARD
- Resolution: 1024x768 OR HIGHER IN FULL SCREEN MODE
- Internet: BROADBAND INTERNET CONNECTION (AT LEAST 512 KBPS)
- Hard drive space: 1 GB FREE HARD DISK SPACE
- Graphics card: NVIDIA 8000 SERIES (recommend NVIDIA 8800 OR HIGHER) OR EQUAL
- Graphics memory:512MB OR MORE

# Monitoring Progress

Monitoring of student progress is provided via each game's Dashboard.

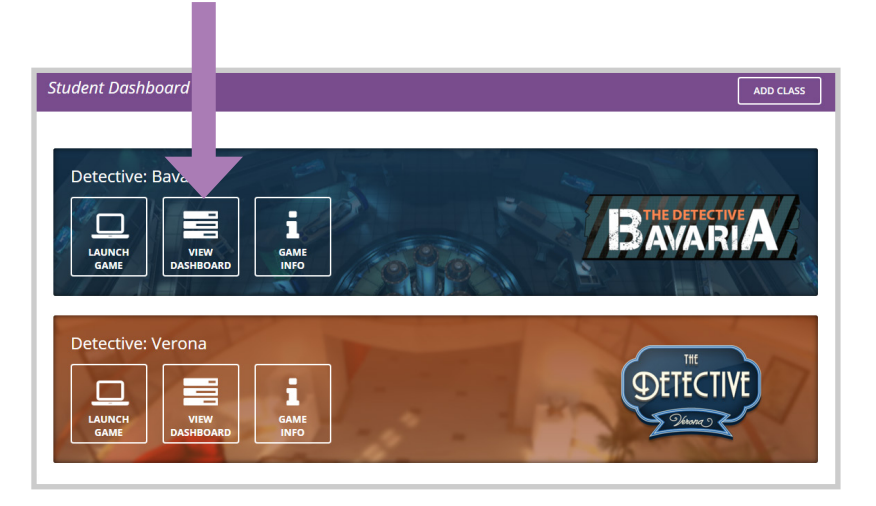

To view this information scroll down to the class and game you wish to review. Clicking on the View Dashboard button will open a list of every student currently assigned to that game, a review of which levels they have completed, and how long it took them to finish each level.

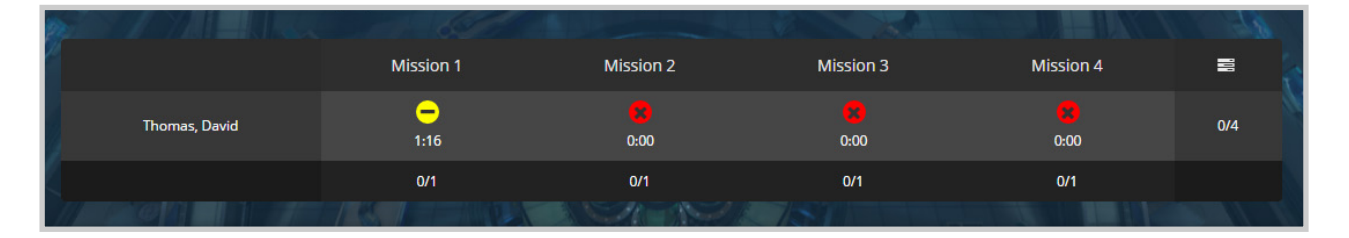

#### CERTIFICATE OF COMPLETION

Certain games provide Certificates of Completion once a student has successfully completed all levels. These can be accessed from the Dashboard by clicking on the student's username. For all games other than Mind Your Own Budget, the certificate is only available once the student has completed the game.

## Supplemental Teaching Materials

Supplemental Educational Materials are provided for each education game on the K20 Game Portal. These range from teachers' guides that explain the interface and learning objectives of each game, to complete classroom curriculums designed for use with the games.

To access these documents, open a class and choose the game you wish to review. Clicking on the Teaching Materials button will open up a list of all materials available for that game. Clicking on the name of a document will open up a PDF that you can view and download.

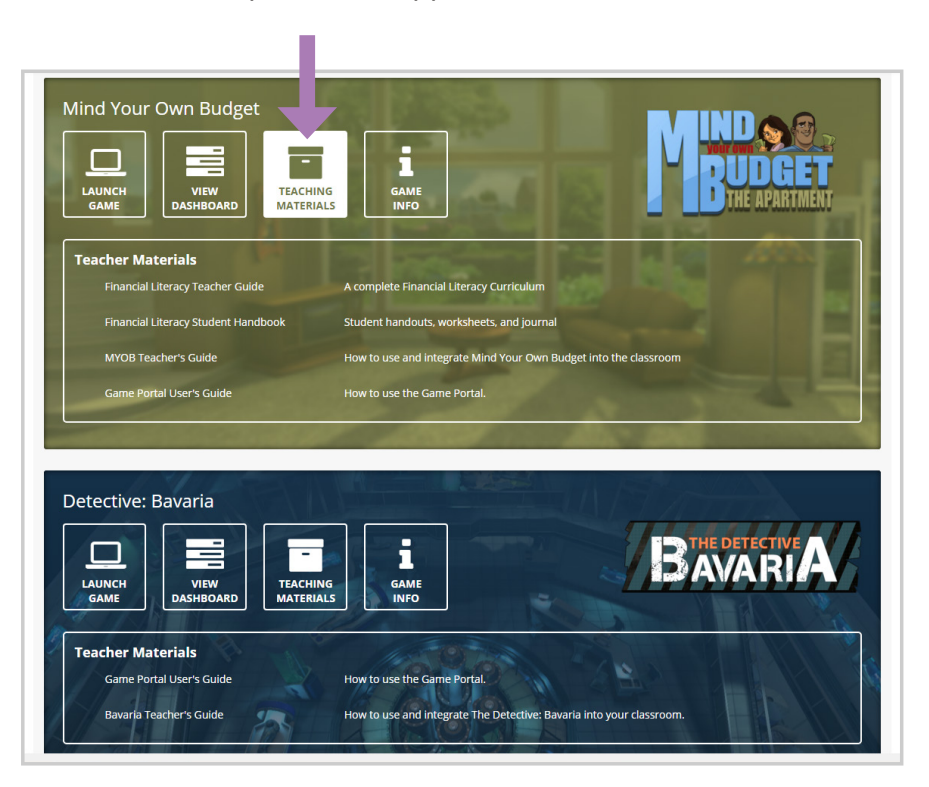

For additional help contact support@k20center.ou.edu.

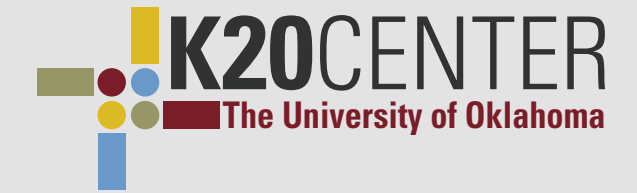